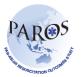

## Export data from ePAROS

- 1. Log on to ePAROS.
- 2. Go to the 'ePAROS' tab on the blue header bar at the top of the screen and select 'PAROS Search'.
- 3. You can default your date range to 'All' or customize the date range if you only wanted a specified time interval. Select the criteria you would like (i.e. you could search for all patients that had a witnessed arrest and were discharged alive from the hospital). Once all of the items have been selected, click the search button which is on the top and bottom of the query page.

| 🚖 🐟 😬 👻 🏈 ePAROS: Menu 🛛 🗙 🛃 singhealth duke nus congres                               | Search<br>5 - Date of Birth:                                                                                                    |                                                                                                    | 2 - Date of incident:                                                                                                    |                                                                           |
|----------------------------------------------------------------------------------------|----------------------------------------------------------------------------------------------------|----------------------------------------------------------------------------------------------------|----------------------------------------------------------------------------------------------------|---------------------------------------------------------------------------|
| ePAROS.org                                                                             | All         Yerm:           3 - Location of incident:           6 - Patient's Gender:           All                                                                                                    | Through:                                                                                           | All From:<br>Case number:                                                                                                    | Through: 🗍                                                                |
| Home Setup V DAROS V Reports V Tools V Log Out<br>myDashbo Add New<br>myDashboard Main | 4 - Location type:<br>IREALTICABLE FACILITY<br>INOR RESIDENCE<br>IN UNSPREIVATE ANOLANCE<br>INCUSTAIL PLACE<br>POSING HOME<br>PLACE OF BECREATION<br>PUBLIC/COMMERCIAL BUILDING<br>STREET/MIGHIAH<br>TRAASFORT CONTR | 1 - Patient brought in by:<br>ENS<br>OWN/PRIVATE TRANSPORT<br>PRIVATE ADDUANCE<br>PUBLIC TRANSPORT | 8 - Medical History:<br>CANCER<br>DIABETES<br>HEART DISEASE<br>HIV<br>HYPERTENSION<br>NO<br>OTHER<br>ROWL DISEASE<br>RESHRATCARY DISEASE | 33 - Final status at scene:<br>CONVERED TO ED<br>PROMOUNCED DEAD AT SCENE |
| Agency Productivity                                                                    | 34 - Cause of arrest:<br>NON-TRAUMA<br>TRAUMA                                                                                                    | 35 - Level of destination hospital:<br>COMMUNITY<br>TERTIARY                                       | 37 - Patient's status at ED arrival:<br>ONGOING RESUSCITATION<br>ROSC<br>TRANSPORTED WITHOUT RESUSCI                                     | 36 - Destination hospital (1 selected):<br>9000 - PAROS Demo Hospital     |
| No data found.<br>No data found.                                                       |                                                                                                    |                                                                                                    |                                                                                                    |                                                                           |
| Call Times No data found.                                                              | Saved Filter Name:<br>Save Filter<br>Search                                                                                                    | म                                                                                                  |                                                                                                    |                                                                           |
|                                                                                        |                                                                                                    |                                                                                                    |                                                                                                    |                                                                           |

4. You should now see a list of records that meet your search criteria. To export to excel, go to the 'send results to' drop down menu on the upper right corner of the CARES screen. Select the last option in the drop down menu titled 'Excel export of data'. HOLD YOUR CONTROL BUTTON DOWN and select 'Go'. (If you do not hold your control button down, the pop-up will be blocked by your computer).

| Home Setup ▼ ePAROS ▼ Reports ▼ Tools ▼ Log Out |                |         |                                                                                                    |   |  |
|-------------------------------------------------|----------------|---------|----------------------------------------------------------------------------------------------------|---|--|
| Search Resul                                    | ts             |         |                                                                                                    | _ |  |
| [Search Again]                                  |                |         | Send results to: Printable version of the results below<br>Printable version of the results below<br>Excel export of results below | I |  |
| Records found: 29<br>Click column header        | s to sort.     |         | Excel export of data                                                                                                    |   |  |
| Case Number 🔺                                   | Date of Arrest | Patient | Edit<br>Form                                                                                                    |   |  |
| DMDEM0127                                       | 2010-09-02     |         | 8                                                                                                    |   |  |
| DMDEM0132                                       | 2010-09-20     |         | 8                                                                                                    |   |  |

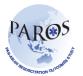

- 5. Continue holding down the 'Ctrl' key until a dialog box appear.
- 6. Click on 'Save'.
- 7. The excel export of your search should now appear on your screen. Sample of the export is shown below.

|    | A              | В          | C       | D     | E      | F             | G                    | Н                |                |  |
|----|----------------|------------|---------|-------|--------|---------------|----------------------|------------------|----------------|--|
| 1  |                |            |         |       |        |               |                      |                  |                |  |
| 2  | Data Export    |            |         |       |        |               |                      |                  |                |  |
| З  | PAROS Demo     |            |         |       |        |               |                      |                  |                |  |
| 4  |                |            |         |       |        |               |                      |                  |                |  |
| 5  |                |            |         |       |        |               |                      |                  |                |  |
| 6  | Date of Arrest | Case #     | Country | City  | Site # | Brought In By | Location of Incident | Location Unknown | Location Type  |  |
|    |                |            |         |       |        |               |                      |                  |                |  |
| 7  | 02/09/2010     | DMDEM0127  | DM      | DEM   | 01     | EMS           |                      | 1                | Home Residence |  |
| 8  | 20/09/2010     | DMDEM0132  | DM      | DEM   | 01     | EMS           |                      |                  | Home Residence |  |
|    |                |            |         |       |        |               |                      |                  |                |  |
| 9  | 07/07/2010     | DMDEM111   | DM      | DEM   | 11     | EMS           |                      |                  |                |  |
|    |                |            |         |       |        |               |                      |                  |                |  |
| 10 | 23/06/2010     | DMDEM1110  | DM      | DEM   | 01     | EMS           | 12345678             |                  | Home Residence |  |
|    | 25/00/2010     | DINDENTITO | DIM     | DEIW  | -      | 2100          | 12040010             |                  |                |  |
| 11 | 01/07/2010     | DMDEM1111  | DM      | DEM   | 01     | EMS           |                      | 1                | Home Residence |  |
|    |                |            |         |       |        |               |                      |                  |                |  |
| 12 | 14/06/2010     | DMDEM1113  | DM      | DEM   | 01     | EMS           | 123456               |                  | Home Residence |  |
| 12 | 26/05/2010     | DMDEM1114  | DM      | DEM   | 01     | EMS           | 123456               |                  | Home Residence |  |
| 13 | 20/03/2010     | DIVIDENTIT | DIVI    | DEIVI |        | LINIO         | 123430               |                  | Home Residence |  |
|    |                |            |         |       |        |               |                      |                  |                |  |
| 14 | 31/05/2010     | DMDEM1115  | DM      | DEM   | 02     | EMS           | 123456               |                  | Home Residence |  |
|    |                |            | L       |       | [      |               |                      |                  |                |  |
| 15 | 24/06/2010     | DMDEM1116  | DM      | DEM   | 04     | EMS           |                      | 1                | Home Residence |  |
|    |                |            |         |       |        |               |                      |                  |                |  |
| 16 | 31/05/2010     | DMDEM1117  | DM      | DEM   | 06     | EMS           |                      | 1                | Street/Highway |  |
|    | 09/06/2010     | DMDEM1119  | DM      | DEM   | 01     | EMS           |                      |                  | Other          |  |
| 18 | 23/06/2010     | DMDEM112   | DM      | DEM   | 12     | EMS           | 12345678             |                  |                |  |
|    |                |            |         |       |        |               |                      |                  |                |  |
|    | 09/06/2010     | DMDEM1121  | DM      | DEM   | 01     | EMS           |                      |                  | Home Residence |  |